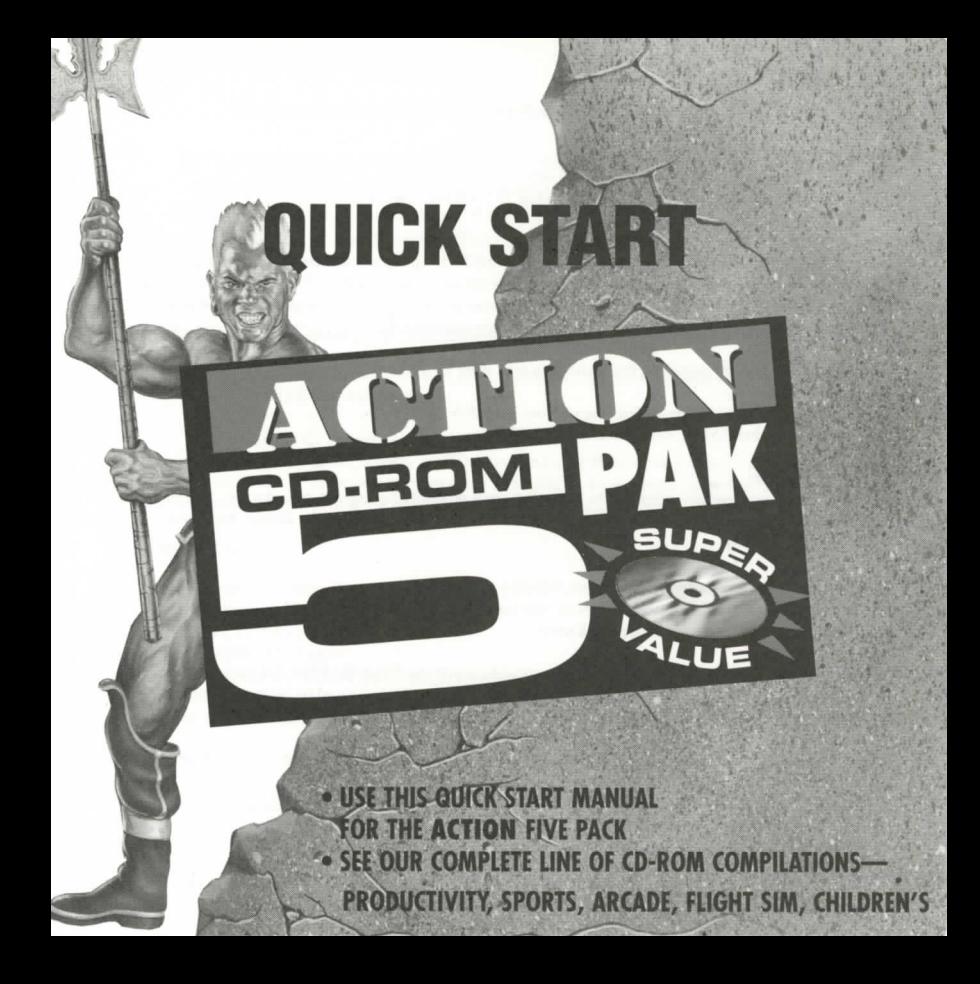

# Welcome to the CD-ROM version of SHADOWLANDS

If your computer boots up directly into Windows make sure that you have exited Windows entirely before attempting installation. You can do this by clicking File from the top left hand corner of your Program Manager and then clicking on Exit Windows.

## *Requirements*

- IBM 386 AT or better  $\bullet$
- CD-ROM drive  $\bullet$
- VGA or EGA graphics card and monitor  $\bullet$
- Mouse highly recommended  $\bullet$

## **How To Play**

Place the SHADOWLANDS CD in your CD-ROM drive and type

1. **D:[ENTER]** (where D: is your CD-ROM drive).

## 2. SHADOW (ENTER)

if your CD-ROM dirve is not your D: drive please subbstitute the correct drive instead. Then simply follow the on-screen instructions.

For more information, type README from the CD-ROM drive prompt

## Enjoy playing SHADOWLANDS !!!

### *For Technical Support Please Call: 415-513-8933*

### CD-ROM VERSION OF WAR IN THE GULF

If your computer boots up directly into Windows make sure that you have exited Windows entirely before attempting installation. You can do this by clicking File from the top left hand corner of your Program Manager and then clicking on Exit Windows

#### **REQUIREMENTS:**

IBM PC or Compatible VGA or EGA graphics card MS-DOS version 3 0 or greater 550K or more of free conventional memory CD-ROM MSCDEX version 2 2 or greater

#### **RECOMMENDED:**

SoundBlaster. Ad-Lib or Roland Sound Card Mouse or Joystick

### INSTALLATION:

To install the game to your hard drive. (assuming C is your hard drive), type: **INSTALL C: [Enter]** If C is not your hard drive, replace C with the correct drive letter.

#### TO PLAY WAR IN THE GULF OFF THE CD:

Type D: [Enter] (assuming D is your CD-ROM drive.) GULF [Enter] to start the game. If your CD-Rom drive is not the D, drive, please replace D with the correct drive letter

#### PLAYING WAR IN THE GULF OFF THE HARD DRIVE:

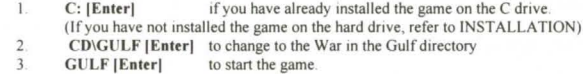

### Have Fun!!!

# Welcome to the CD-ROM version of DARKLANDS

If your computer boots up directly into Windows make sure that you have exited Windows entirely before attempting installation. You can do this by clicking File from the top left hand corner of your Program Manager and then clicking on Exit Windows.

# $$

- IBM 386, 486 and compatibles
- DOS 5.0 (or equivalent).
- 2MBRAM
- CD-ROM drive
- Hard disk
- VGA graphics
- Mouse
- Supports IBM speaker, Sound Blaster, Ad Lib,
- Pro Audio Spectrum, Roland sound  $\bullet$

# **How To Play**

Place the DARKLANDS CD in your CD-ROM drive and type:

- 1. **D:[ENTER]** (where D: is your CD-ROM drive).
- 2 DARKLAND IENTERI

Simply follow the on-screen instructions.

For more information, type README from the CD-ROM drive prompt.

# Enjoy playing DARKLANDS ! ! !

*For Technical Support Please Call: 41 0-771- 11 5 1* 

# Welcome to the CD-ROM Version of Operation Combat II

lf your computer boots up directly into Windows make sure that you have exited Windows entirely before attempting installation. You can do this by clicking File from the top left hand corner of your Program Manager and then clicking on Exit Windows

# Installing Operation Combat II to your Hard Drive:

To install Operation Combat II on your hard drive, place the Operation Combat II IBM Version CD-ROM disc in your CD-ROM drive and type:

- D: [Enter].
- INSTALL D: C: [Enter].

Assuming that your CD- ROM drive is your D: drive and your Hard drive s your C: drive If your CD-ROM drive is not the D: drive or your hard drive is not the C: drive, please substitute the correct drive where neccessary. Then, follow the on-screen directions for completing the installation.

# Starting the Game:

To start Operation Combat II once it is installed to your hard drive. Type:

C: [Enter].

- 2. CD\COMBAT2 [Enter].<br>3 COMBAT2 [Enter].
- COMBAT2 [Enter].

Again, if your hard drive is not the C: drive, you should type the correct drive instead of C:

The game should then start.

# Enjoy your Game !!!

*For Technical Support Please Call: 214-385-2957* 

## Welcome to the CD-ROM version of SPECTRE

## To Install Spectre:

- 1. Insert the Spectre CD in your CD-ROM drive.
- 2. Type that drive letter followed by a colon (eg. d.) and press [Enter].
- 3. Type INSTALL and press [Enter].

Now simply follow the on-screen instructions The INSTALL program will copy and decompress Spectre to your hard disk. You must run the install program to play Spectre You can not simply copy the Spectre files to your hard disk The installation program will default to installing Spectre to the C \Spectre directory. You can easily change this during installation.

If you have any trouble installing the game. you may want to

- 1. Be sure you have at least 2 Meg free on your hard disk.
- 2. Be sure you have 510K free conventional RAM.

### **Running Spectre:**

After you have successfully installed the game, you will probably be eager to give it a try. Below is all you need to do to run the game. These examples are for people who choose the default drive and directory  $(C \Spectre)$ .

- $\lozenge$  Log on to the drive where Spectre was installed: C: [Enter]
- $\lozenge$  Change into the directory where Spectre was installed: CD\Spectre [Enter]
- $\Diamond$  Run the game by typing: Spectre I Enterl

If you have any trouble running the game, you should consult the TROUBLESHOOTING section of the manual by typing TROUBLE at the DOS prompt. Most problems are caused by memory resident programs. this section will help you solve these problems and get Spectre running.

There is also a manual for Spectre. You can read this on screen by typing Manual, or you can print it by typing PRTMAN at the CD-ROM drive prompt.

*For Technical Support Please Call: 415-274-8875*